# e Construction-

## **Bauten & Anlagen**

Ausbildung Benutzer eConstruction

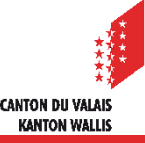

## **Inhaltsverzeichnis**

- **[Allgemeines](https://sharepoint-portal.vs.ch/sites/econstruction/_layouts/15/WopiFrame.aspx?sourcedoc=%7BE12B9ECB-EE9D-4A1D-95A6-E5CAC20CEDC3%7D&file=DE_23_Module_Constructions%20et%20installations%20V2.01.pptx&action=default&IsList=1&ListId=%7B240DFE5F-73BD-4959-9B53-EDC36708B2EA%7D&ListItemId=15243)**  $\blacksquare$
- [Antrag auf vorzeitigen Beginn der Arbeiten](https://sharepoint-portal.vs.ch/sites/econstruction/_layouts/15/WopiFrame.aspx?sourcedoc=%7BE12B9ECB-EE9D-4A1D-95A6-E5CAC20CEDC3%7D&file=DE_23_Module_Constructions%20et%20installations%20V2.01.pptx&action=default&IsList=1&ListId=%7B240DFE5F-73BD-4959-9B53-EDC36708B2EA%7D&ListItemId=15243) И
- [Erstellung einer Akte vom Typ «Bauten & Anlagen»](https://sharepoint-portal.vs.ch/sites/econstruction/_layouts/15/WopiFrame.aspx?sourcedoc=%7BE12B9ECB-EE9D-4A1D-95A6-E5CAC20CEDC3%7D&file=DE_23_Module_Constructions%20et%20installations%20V2.01.pptx&action=default&IsList=1&ListId=%7B240DFE5F-73BD-4959-9B53-EDC36708B2EA%7D&ListItemId=15243)  $\blacksquare$
- [Erfassung der Bedingungen und Anmeldungen](https://sharepoint-portal.vs.ch/sites/econstruction/_layouts/15/WopiFrame.aspx?sourcedoc=%7BE12B9ECB-EE9D-4A1D-95A6-E5CAC20CEDC3%7D&file=DE_23_Module_Constructions%20et%20installations%20V2.01.pptx&action=default&IsList=1&ListId=%7B240DFE5F-73BD-4959-9B53-EDC36708B2EA%7D&ListItemId=15243)  $\blacksquare$ 
	- [Bedingungen und Anmeldungen: Allgemeines](https://sharepoint-portal.vs.ch/sites/econstruction/_layouts/15/WopiFrame.aspx?sourcedoc=%7BE12B9ECB-EE9D-4A1D-95A6-E5CAC20CEDC3%7D&file=DE_23_Module_Constructions%20et%20installations%20V2.01.pptx&action=default&IsList=1&ListId=%7B240DFE5F-73BD-4959-9B53-EDC36708B2EA%7D&ListItemId=15243)
	- [Bedingungen und Anmeldungen: Erfassung](https://sharepoint-portal.vs.ch/sites/econstruction/_layouts/15/WopiFrame.aspx?sourcedoc=%7BE12B9ECB-EE9D-4A1D-95A6-E5CAC20CEDC3%7D&file=DE_23_Module_Constructions%20et%20installations%20V2.01.pptx&action=default&IsList=1&ListId=%7B240DFE5F-73BD-4959-9B53-EDC36708B2EA%7D&ListItemId=15243)
	- [Wechsel in den Status «Warten auf Beginn der Arbeit»](https://sharepoint-portal.vs.ch/sites/econstruction/_layouts/15/WopiFrame.aspx?sourcedoc=%7BE12B9ECB-EE9D-4A1D-95A6-E5CAC20CEDC3%7D&file=DE_23_Module_Constructions%20et%20installations%20V2.01.pptx&action=default&IsList=1&ListId=%7B240DFE5F-73BD-4959-9B53-EDC36708B2EA%7D&ListItemId=15243)
- [Warten auf Beginn der Arbeit](https://sharepoint-portal.vs.ch/sites/econstruction/_layouts/15/WopiFrame.aspx?sourcedoc=%7BE12B9ECB-EE9D-4A1D-95A6-E5CAC20CEDC3%7D&file=DE_23_Module_Constructions%20et%20installations%20V2.01.pptx&action=default&IsList=1&ListId=%7B240DFE5F-73BD-4959-9B53-EDC36708B2EA%7D&ListItemId=15243)
	- [Informationen Baubeginn](https://sharepoint-portal.vs.ch/sites/econstruction/_layouts/15/WopiFrame.aspx?sourcedoc=%7BE12B9ECB-EE9D-4A1D-95A6-E5CAC20CEDC3%7D&file=DE_23_Module_Constructions%20et%20installations%20V2.01.pptx&action=default&IsList=1&ListId=%7B240DFE5F-73BD-4959-9B53-EDC36708B2EA%7D&ListItemId=15243)
	- [Fortschritt Bauarbeiten](https://sharepoint-portal.vs.ch/sites/econstruction/_layouts/15/WopiFrame.aspx?sourcedoc=%7BE12B9ECB-EE9D-4A1D-95A6-E5CAC20CEDC3%7D&file=DE_23_Module_Constructions%20et%20installations%20V2.01.pptx&action=default&IsList=1&ListId=%7B240DFE5F-73BD-4959-9B53-EDC36708B2EA%7D&ListItemId=15243)
	- [Wechsel in den Status «Realisierung»](https://sharepoint-portal.vs.ch/sites/econstruction/_layouts/15/WopiFrame.aspx?sourcedoc=%7BE12B9ECB-EE9D-4A1D-95A6-E5CAC20CEDC3%7D&file=DE_23_Module_Constructions%20et%20installations%20V2.01.pptx&action=default&IsList=1&ListId=%7B240DFE5F-73BD-4959-9B53-EDC36708B2EA%7D&ListItemId=15243)
- **[Realisierung](https://sharepoint-portal.vs.ch/sites/econstruction/_layouts/15/WopiFrame.aspx?sourcedoc=%7BE12B9ECB-EE9D-4A1D-95A6-E5CAC20CEDC3%7D&file=DE_23_Module_Constructions%20et%20installations%20V2.01.pptx&action=default&IsList=1&ListId=%7B240DFE5F-73BD-4959-9B53-EDC36708B2EA%7D&ListItemId=15243)** 
	- [Informationen](https://sharepoint-portal.vs.ch/sites/econstruction/_layouts/15/WopiFrame.aspx?sourcedoc=%7BE12B9ECB-EE9D-4A1D-95A6-E5CAC20CEDC3%7D&file=DE_23_Module_Constructions%20et%20installations%20V2.01.pptx&action=default&IsList=1&ListId=%7B240DFE5F-73BD-4959-9B53-EDC36708B2EA%7D&ListItemId=15243) Bauende
	- [Fortschritt Bauarbeiten](https://sharepoint-portal.vs.ch/sites/econstruction/_layouts/15/WopiFrame.aspx?sourcedoc=%7BE12B9ECB-EE9D-4A1D-95A6-E5CAC20CEDC3%7D&file=DE_23_Module_Constructions%20et%20installations%20V2.01.pptx&action=default&IsList=1&ListId=%7B240DFE5F-73BD-4959-9B53-EDC36708B2EA%7D&ListItemId=15243)
	- [Wechsel in den Status «Arbeiten abgeschlossen»](https://sharepoint-portal.vs.ch/sites/econstruction/_layouts/15/WopiFrame.aspx?sourcedoc=%7BE12B9ECB-EE9D-4A1D-95A6-E5CAC20CEDC3%7D&file=DE_23_Module_Constructions%20et%20installations%20V2.01.pptx&action=default&IsList=1&ListId=%7B240DFE5F-73BD-4959-9B53-EDC36708B2EA%7D&ListItemId=15243)
- [Abgeschlossene Bauarbeiten und Wohn-](https://sharepoint-portal.vs.ch/sites/econstruction/_layouts/15/WopiFrame.aspx?sourcedoc=%7BE12B9ECB-EE9D-4A1D-95A6-E5CAC20CEDC3%7D&file=DE_23_Module_Constructions%20et%20installations%20V2.01.pptx&action=default&IsList=1&ListId=%7B240DFE5F-73BD-4959-9B53-EDC36708B2EA%7D&ListItemId=15243) und Nutzungsbewilligung  $\blacksquare$
- [Erstellung eines Dossiers vom Typ «Entscheid»](https://sharepoint-portal.vs.ch/sites/econstruction/_layouts/15/WopiFrame.aspx?sourcedoc=%7BE12B9ECB-EE9D-4A1D-95A6-E5CAC20CEDC3%7D&file=DE_23_Module_Constructions%20et%20installations%20V2.01.pptx&action=default&IsList=1&ListId=%7B240DFE5F-73BD-4959-9B53-EDC36708B2EA%7D&ListItemId=15243)  $\blacksquare$
- [Berichte der Dienststellen und Administrative Verwaltung](https://sharepoint-portal.vs.ch/sites/econstruction/_layouts/15/WopiFrame.aspx?sourcedoc=%7BE12B9ECB-EE9D-4A1D-95A6-E5CAC20CEDC3%7D&file=DE_23_Module_Constructions%20et%20installations%20V2.01.pptx&action=default&IsList=1&ListId=%7B240DFE5F-73BD-4959-9B53-EDC36708B2EA%7D&ListItemId=15243)  $\blacktriangleright$
- [Unterlagen und Dokumenten](https://sharepoint-portal.vs.ch/sites/econstruction/_layouts/15/WopiFrame.aspx?sourcedoc=%7BE12B9ECB-EE9D-4A1D-95A6-E5CAC20CEDC3%7D&file=DE_23_Module_Constructions%20et%20installations%20V2.01.pptx&action=default&IsList=1&ListId=%7B240DFE5F-73BD-4959-9B53-EDC36708B2EA%7D&ListItemId=15243) anfordern
- 2 eConstruction Benutzerschulung Bauten & Anlagen

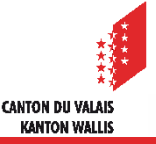

## **Allgemeines**

- Die Rubrik «Bauten & Anlagen» ist ein Unterordner auf der Plattform und ermöglicht es, den  $\mathbb{Z}$ Bauprozess zu verwalten :
	- Verwaltung von Bedingungen und Anmeldungen
	- Meldung von Baubeginn und -ende
	- Berichte über Dienstleistungen
	- Entscheide
- Für dasselbe Baugesuch können mehrere Dossiers des Typs «Bau» angelegt werden.  $\mathbf{z}$
- Um die Verwaltung des «vorzeitigen Baubeginns» zu ermöglichen, kann ein Bau in den **A** folgenden Zuständen durchgeführt werden:
	- Formelle Prüfung
	- Vernehmlassung
	- Bauentscheid
	- Bau
- Die Rolle «Bauleitung» ist für Interaktionen in dieser Rubrik verfügbar. Weitere Informationen finden Sie im [entsprechenden Support.](https://www.vs.ch/documents/20075911/20076342/Verwaltung+des+Dossierzugriffs+v1.0+DE.pdf/afbf84f0-1cac-450f-ab07-8c2164d6ca2e?t=1688636376702&v=1.0)

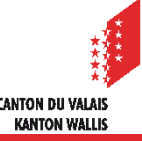

## **Allgemeines**

- Die zuständige Behörde kann «Bedingungen und Anmeldungen» einholen, um die Einhaltung  $\mathcal{L}$ der Bedingungen der Baugenehmigung zu prüfen (Lage des Gebäudes, Erschliessung, Muster der Fassadenfarbe, ...) und gegebenenfalls zur Erteilung der Wohn- oder Nutzungsbewilligung zu führen.
- Die zuständige Behörde kann den gesamten Prozess direkt mit der Rolle «Sachbearbeiter/in  $\blacksquare$ KBS» oder «Sachbearbeiter/in Gemeinde» für Papier- und digitale Dossier erfassen.
- Die verschiedenen Zustände des Unterordners sind :  $\blacksquare$

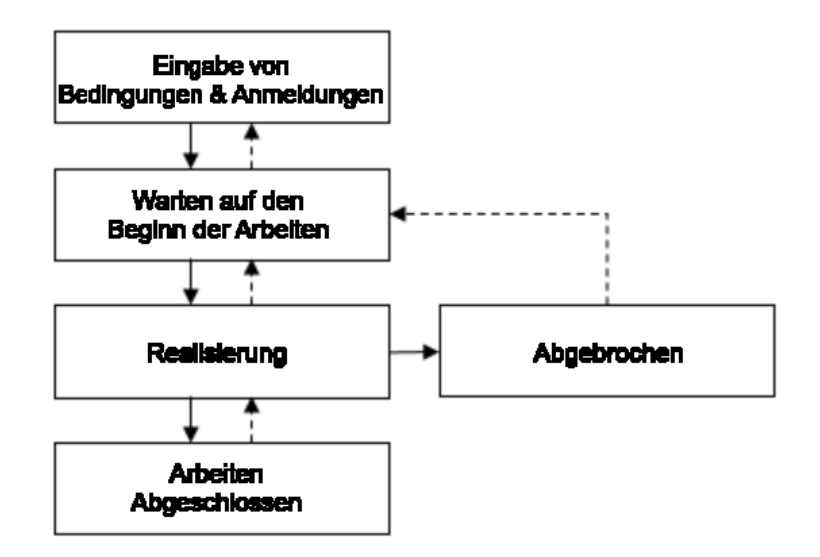

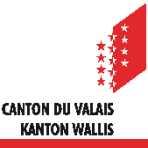

## **Antrag auf vorzeitigen Beginn der Arbeiten**

In der Hauptakte haben Nutzer mit der Rolle «Autor/ Autorin» die Möglichkeit, mit dem  $\blacksquare$ Nachrichtentyp «Antrag auf vorzeitigen Arbeitsbeginn» in allen Status ab dem Status «Formelle Prüfung» bei der zuständigen Behörde den vorzeitigen Beginn der Arbeiten zu beantragen.

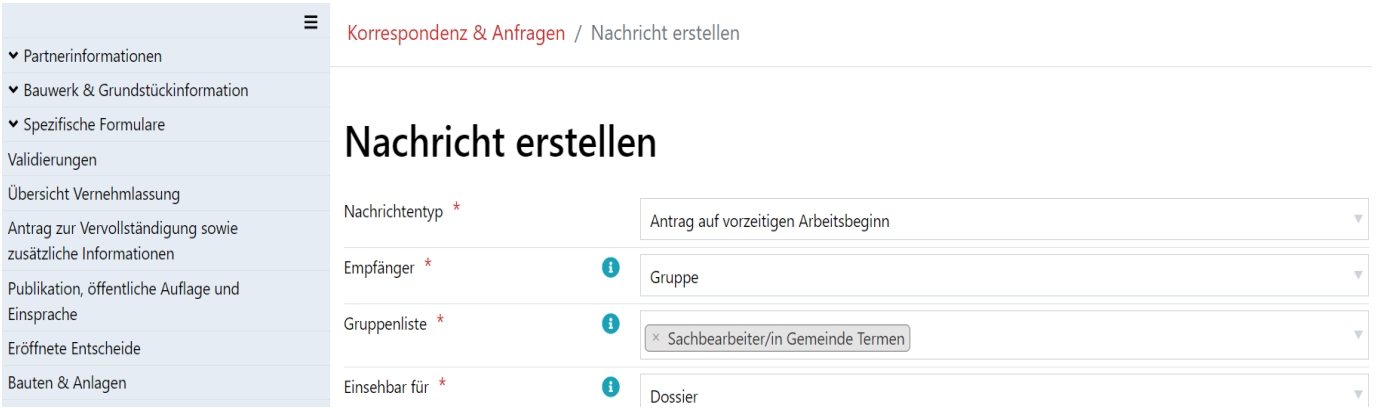

- Die zuständige Behörde wird die Möglichkeit haben, diese Informationen im Formular «Administrative Verwaltung» zu bearbeiten und sie wird über die beiden Lesezeichen für die Übernahme der Daten in die Vorlagen verfügen :
	- «Datum des Antrags auf Baubeginn»
	- «Vorgesehenes Datum für den Baubeginn»

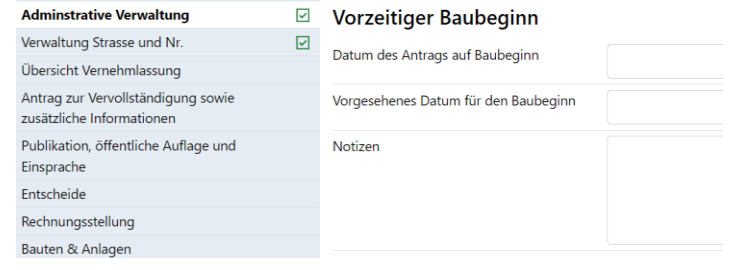

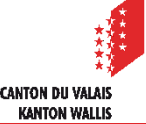

## **Erstellen eines Dossiers vom Typ «Bauten & Anlagen»**

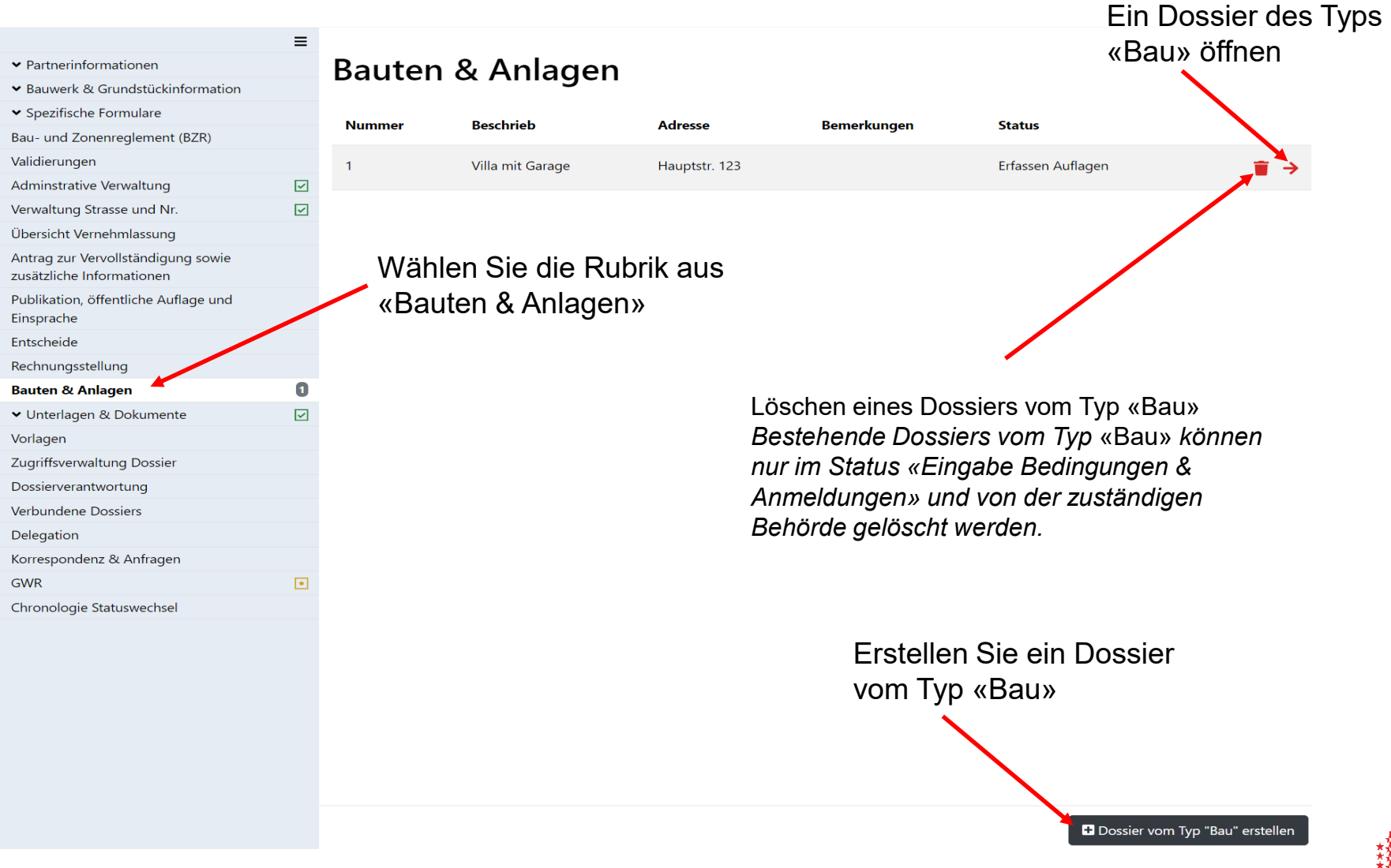

## **Bedingungen & Anmeldungen: Allgemeines**

- Das Formular für «Bedingungen & Anmeldungen» wird im Status «Erfassen Auflage» erstellt und kann während des gesamten Bauprozesses bearbeitet werden.
- Dieser Status ermöglicht es der zuständigen Behörde, die in diesem Stadium als einzige  $\mathcal{L}$ Rolle Zugriff auf das Formular hat, die Bauinformationen und «Bedingungen & Anmeldungen» einzugeben und zu bestimmen, ob der Bau eine Wohn-/ Nutzungsbewilligung erfordert.
- Externe/ interne Bemerkungen und die Art der Bedingungen&Anmeldungen können mithilfe  $\mathbf{z}$ des zuvor erstellten Glossars hinzugefügt werden ([vgl. Schulungsunterlagen «Glossar»\)](https://www.vs.ch/documents/20075911/20076345/Glossar.pdf/fe88a942-57fa-3313-1801-8baeabf6e05e?t=1702473433616&v=1.1).
- Externe Bemerkungen sind für alle am Gesuch Beteiligten sichtbar, interne Bemerkungen nur  $\blacktriangleright$ für die zuständige Behörde.
- Es gibt 3 Kategorien von Bedingungen & Anmeldungen:
	- Vor Baubeginn
	- Vor Bauende
	- Nach Bauende
- Unabhängig von der Reihenfolge, in der die Bedingungen & Anmeldungen eingegeben werden, werden sie in der Ressource «Fortschritt Bauarbeiten» automatisch nach den oben genannten Kategorien sortiert.

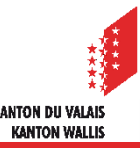

## **Bedingungen & Anmeldungen: Allgemeines**

- Die zuständige Behörde hat die Möglichkeit, «Bedingungen & Anmeldungen» vor Beginn der Arbeiten und vor Abschluss der Arbeiten verbindlich vorzuschreiben, indem sie das verbindliche Kriterium für Zustandsänderung ankreuzt. Im Fall von «Bedingungen & Anmeldungen nach Bauende» wird keine Systemkontrolle durchgeführt.
- Bevor der nächste Status erreicht werden kann, muss der Autor/ die Autorin oder die Bauleitung die erforderlichen obligatorischen Bedingungen & Anmeldungen einsenden. Die zuständige Behörde wird die Bedingungen oder Anmeldungen prüfen und eine positive oder negative Stellungnahme abgeben. Es ist möglich, ein und dieselbe Bedingungen/ Anmeldung erneut zu prüfen, wenn dies notwendig ist.

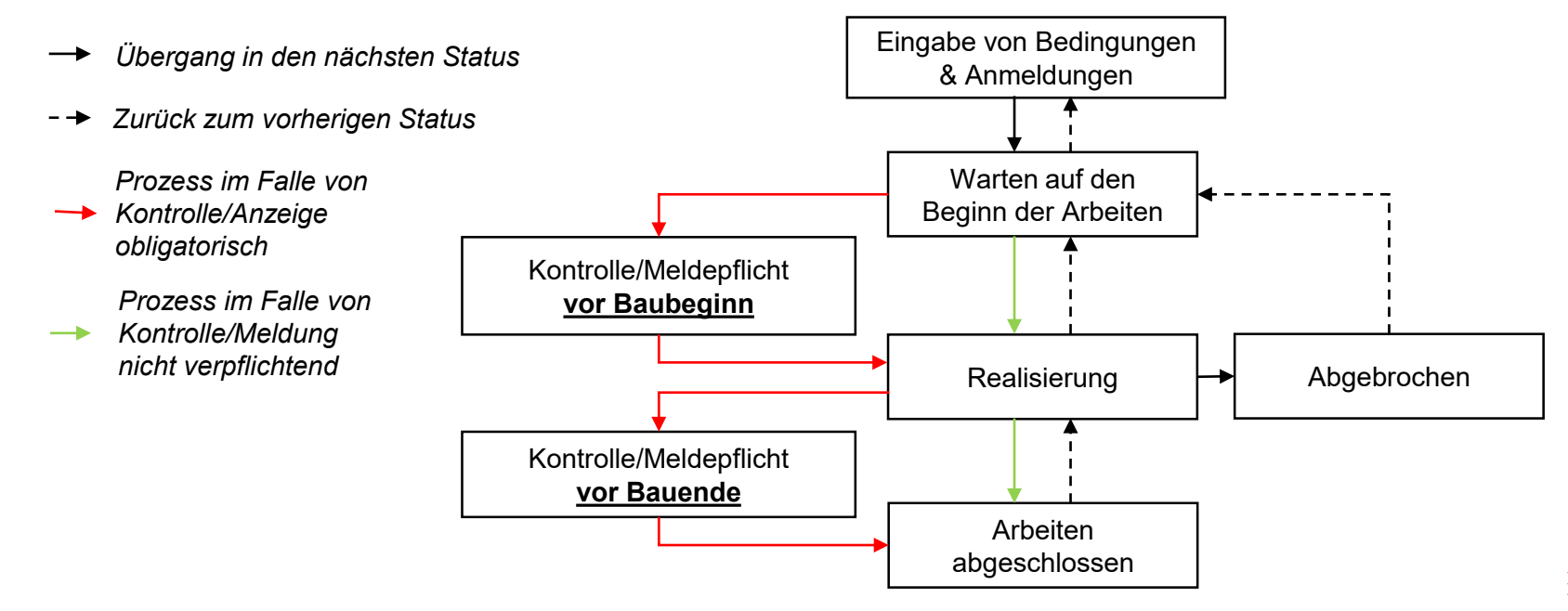

## **Bedingungen & Anmeldungen: Erfassung**

Eingabe der Basisinformationen für das Formular «Bedingungen & Anmeldungen» $\blacksquare$ 

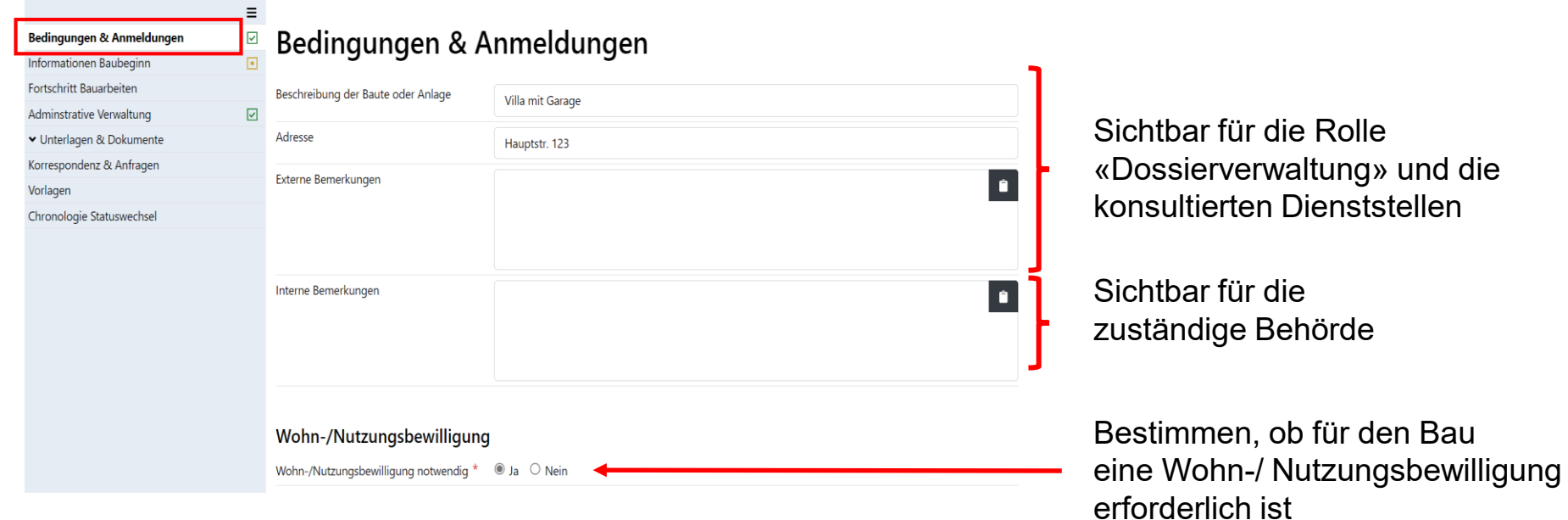

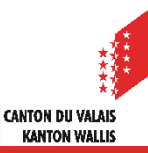

## **Bedingungen & Anmeldungen: Erfassung**

Eingabe von Bedingungen & Anmeldungen

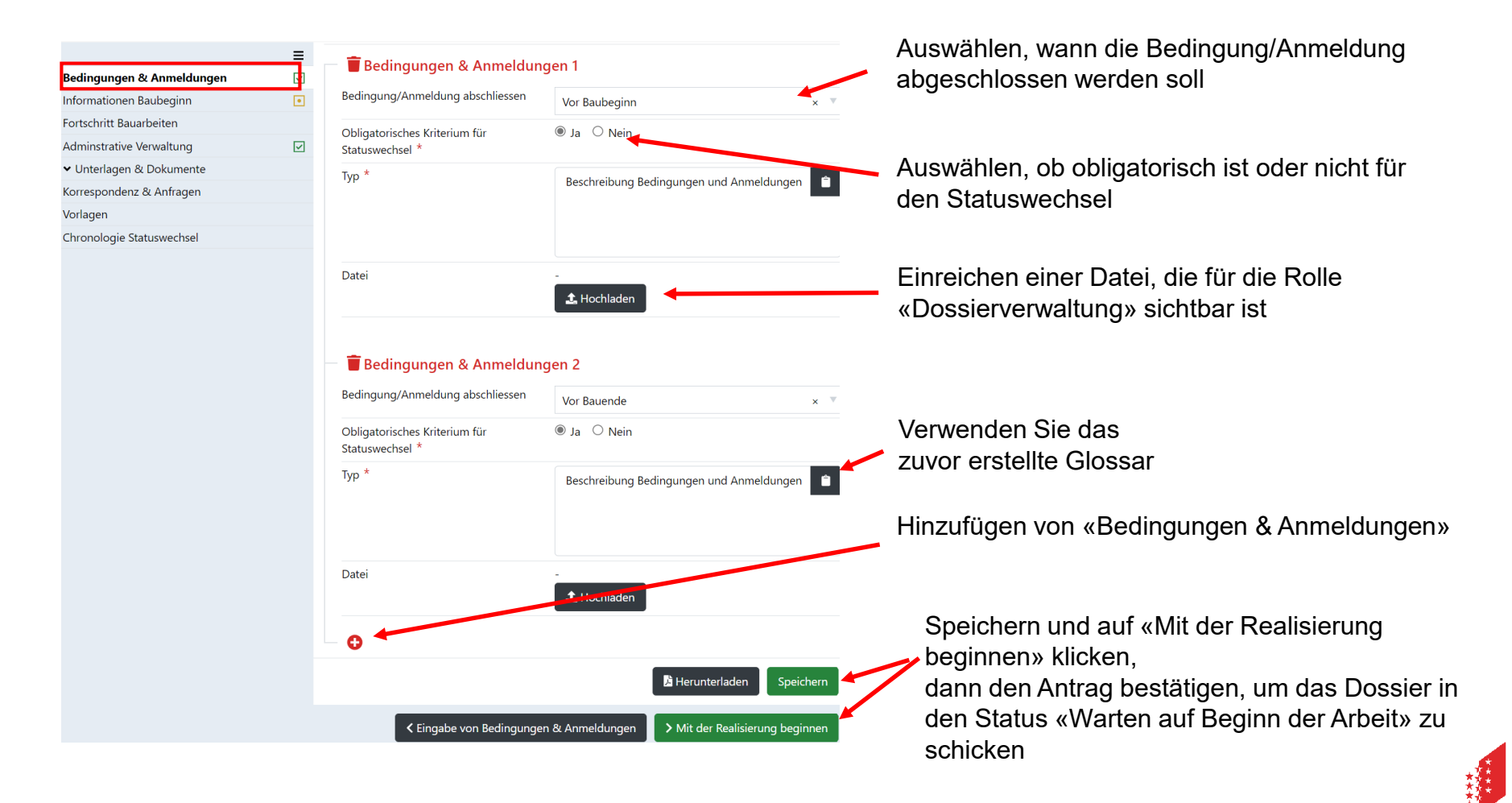

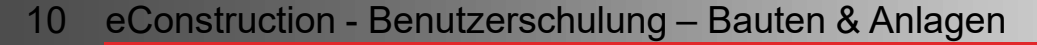

## **Wechsel in den Status «Warten auf Beginn der Arbeit»**

- Nachdem alle Informationen über den Bau und eventuelle Bedingungen/ Anmeldungen von  $\mathbf{z}$ der zuständigen Behörde eingegeben wurden, kann durch Klicken auf die grüne Schaltfläche unten auf der Seite «Bereit für Beginn der Bauarbeiten» der nächste Status erreicht werden.
- Der Wechsel in den Status «Warten auf Beginn der Arbeit» sendet eine Informationsnachricht  $\blacktriangleright$ vom Typ «Bau» an alle Benutzer, die als Autor/ Autorin und «Bauleitung» Zugriff auf das Dossier haben und die ab diesem Zeitpunkt somit Zugriff auf die Rubrik «Fortschritt Bauarbeiten» haben.

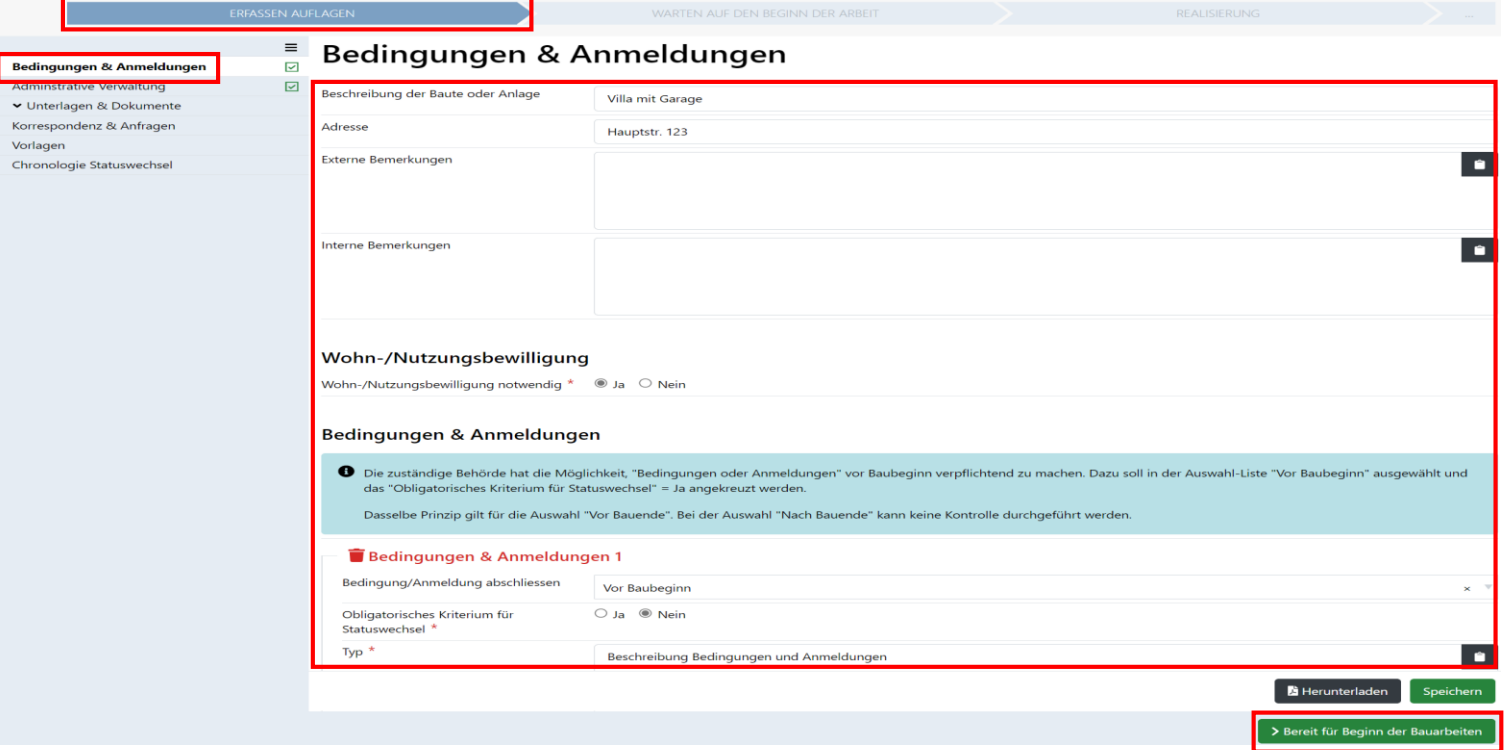

CANTON DII VALAI **KANTON WALL!** 

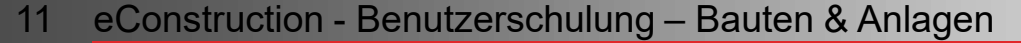

## **Informationen Baubeginn**

Das Formular «Informationen Baubeginn» muss im Status «Warten auf den Baubeginn» ausgefüllt  $\blacksquare$ werden.

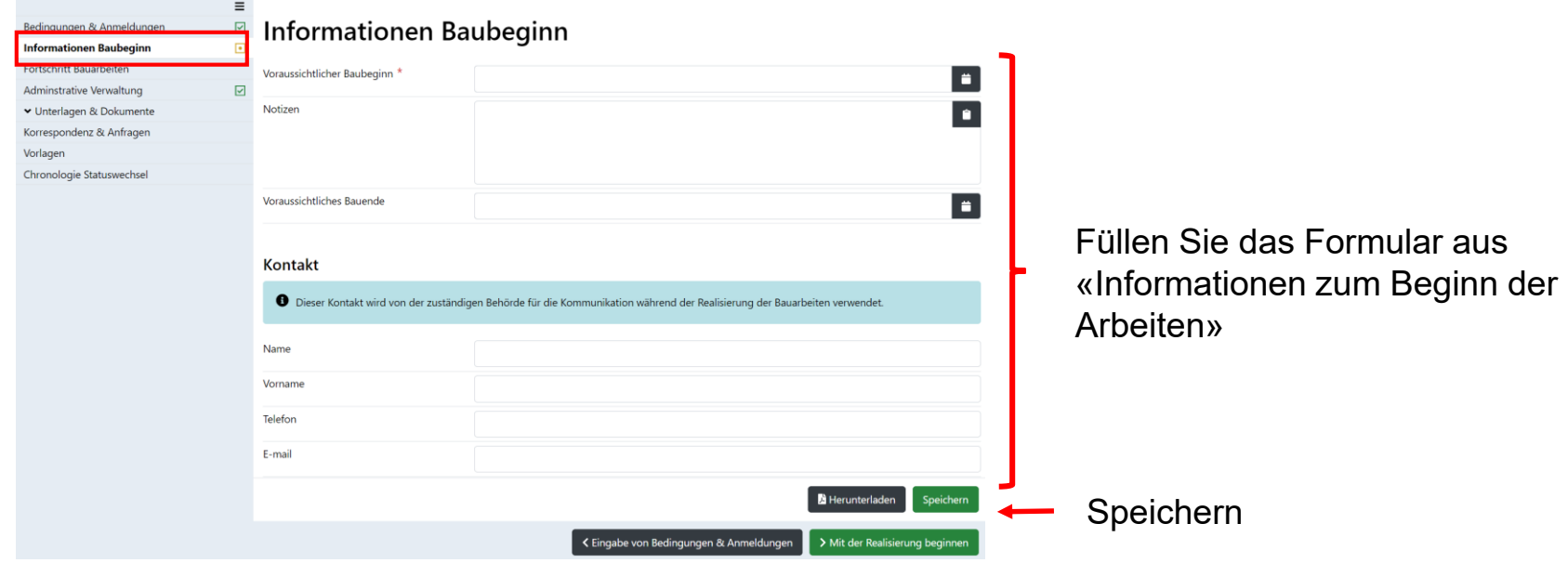

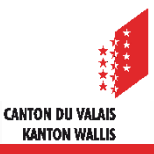

## **Fortschritt Bauarbeiten**

- Die Bauleitung kann sehen, welche Bedingungen & Anmeldungen in welchem Baustatus  $\blacktriangleright$ obligatorisch sind. Er klickt auf die Schaltfläche «Bedingungen oder Anmeldungen senden» und es wird eine Nachricht vom Typ «Bedingungen oder Anmeldungen» erstellt.
- Die Rubrik «Fortschritt Bauarbeiten» ist nur eine Hilfe für die Eingabe der Nachricht. Der  $\blacksquare$ Benutzer kann die Nachricht direkt über die Rubrik «Korrespondenz & Anfragen» erstellen.

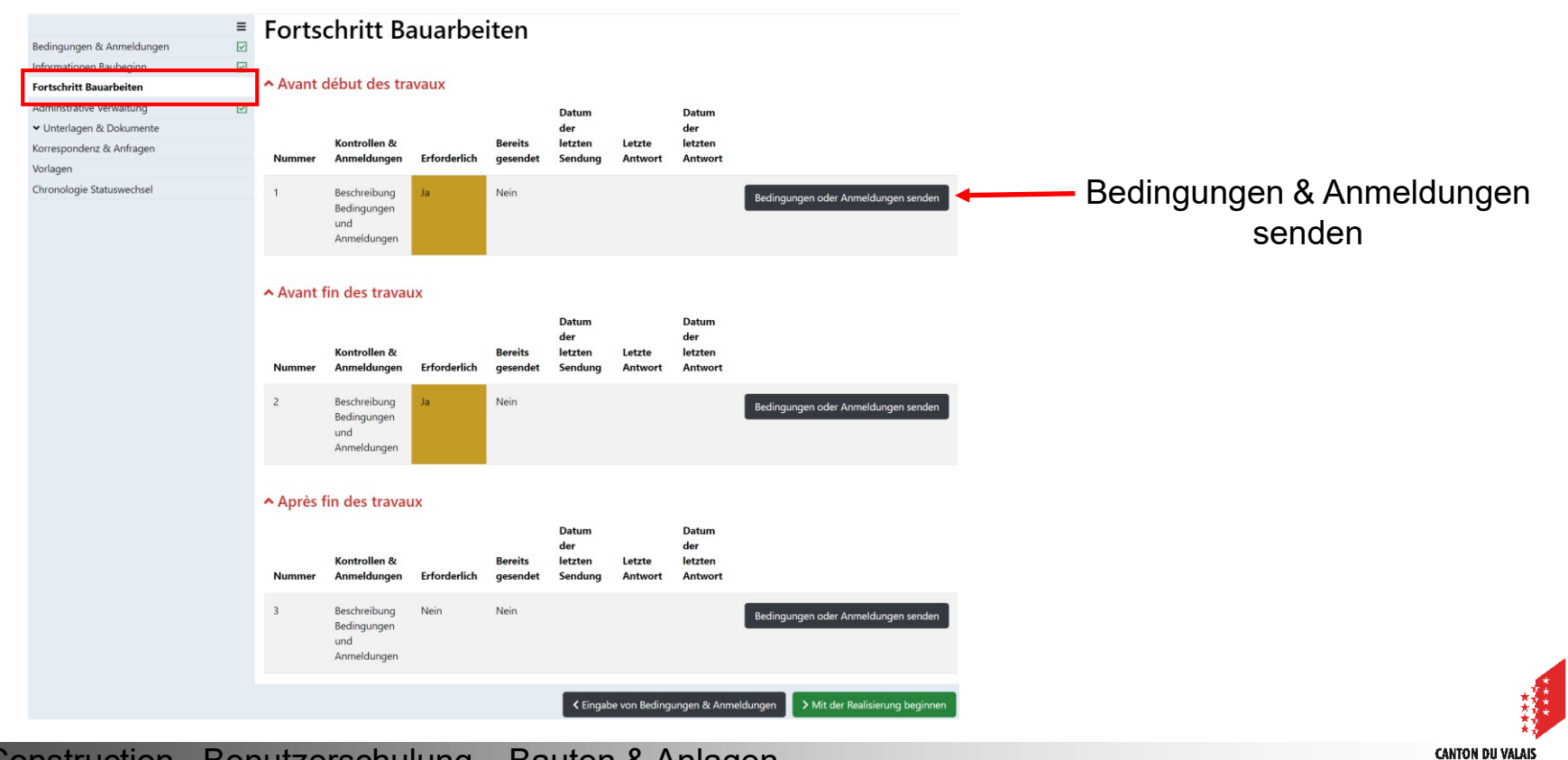

**KANTON WALLIS** 

## **Korrespondenz & Anfragen: Senden von «Bedingungen & Anmeldungen»**

Die Bauleitung vervollständigt alle Informationen und versendet dann die Nachricht. Sobald  $\mathcal{L}_{\mathcal{A}}$ die Nachricht gesendet wurde, kann sie nicht mehr geändert werden.

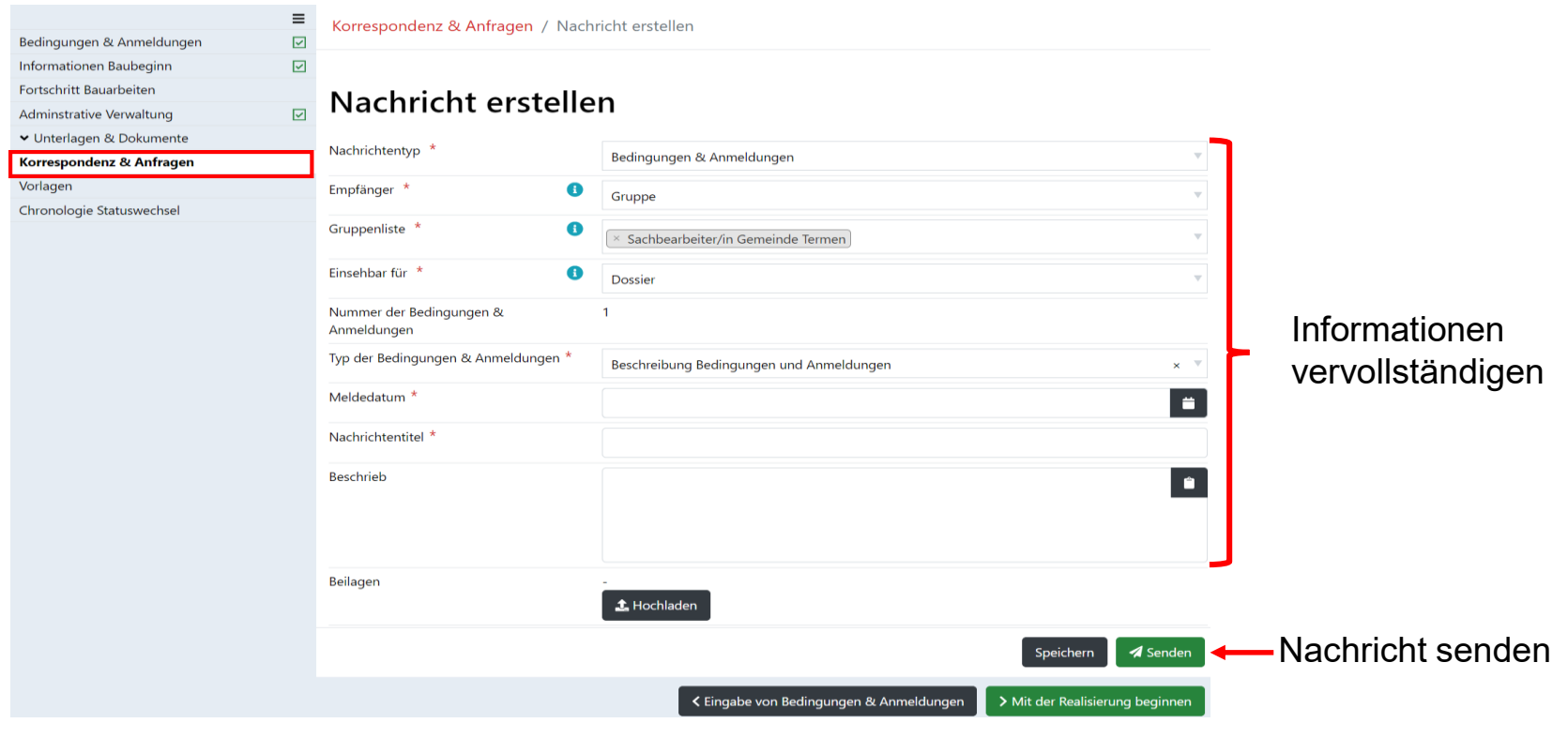

![](_page_13_Picture_4.jpeg)

## **Fortschritt Bauarbeiten**

- Im Formular «Fortschritt Bauarbeiten» ist eine Übersicht über den Status der Nachricht  $\blacksquare$ verfügbar.
- Die zuständige Behörde erhält eine Nachricht vom Typ «Bedingungen & Anmeldungen» mit  $\blacksquare$ dem Status «Antwort ausstehend». Sie muss darauf positiv oder negativ antworten, indem sie auf die Schaltfläche «Kontrolle oder Ankündigung prüfen» in der Ressource «Arbeitsverfolgung» klickt oder über die Rubrik «Meldungen & Anfragen» geht.

![](_page_14_Picture_128.jpeg)

CANTON DII VALA **KANTON WALL!** 

Die Dateien, die den Nachrichten «Bedingungen & Anmeldungen » beigefügt sind, werden in die  $\mathbf{z}$ Rubrik «Bedingungen & Anmeldungen» verschoben, die sich im Unterordner «Bau» in der Ressource «Dokumentenverwaltung» befindet.

![](_page_14_Picture_6.jpeg)

### **Fortschritt Bauarbeiten**

- 1. Beim ersten Versand wird die Schaltfläche «Bedingungen oder Anmeldungen senden» angezeigt, damit eine Versandnachricht vom Typ «Bedingungen & Anmeldungen» erstellt werden kann. (Sichtbar für die Bauleitung und die zuständige Behörde).
- 2. Wenn die Nachricht auf eine Antwort wartet, wird die Schaltfläche «Bedingungen oder Anmeldung prüfen» angezeigt, sodass Sie direkt auf die Nachricht antworten können (Nur für die zuständige Behörde sichtbar).
- 3. Wenn die Nachricht bereits beantwortet wurde, wird keine Schaltfläche angezeigt.

![](_page_15_Picture_91.jpeg)

Beispiel für die Rolle «Sachbearbeiter/in Gemeinde» :

![](_page_15_Picture_7.jpeg)

## **Korrespondenz & Anfragen**

- Um eine neue Nachricht im Zusammenhang mit einer Bedingungen oder Anmeldungen zu  $\blacksquare$ erstellen, die bereits gesendet und geprüft wurde, und für die eine erneute Prüfung durch die zuständige Behörde (z. B. nach einer negativen Antwort) notwendig ist, rufen Sie bitte die Rubrik «Korrespondenz & Anfragen» auf und gehen Sie wie folgt vor:
	- 1. Wählen Sie die Art der Bedingungen & Anmeldungen, die Sie erneut zustellen möchten (erforderlich)
	- 2. Geben Sie den Titel der Nachricht ein (erforderlich)
	- 3. Klicken Sie auf «Senden»

![](_page_16_Picture_6.jpeg)

**CANTON DU VALAIS KANTON WALLIS** 

## **Wechsel in den Status «Realisierung»**

- Nachdem alle «vor Baubeginn» obligatorischen Bedingungen & Anmeldungen abgeschickt  $\blacksquare$ und geprüft wurden, können Sie durch Klicken auf die grüne Schaltfläche unten auf der Seite «Mit der Realisierung beginnen» zum nächsten Status übergehen.
- Der Übergang in den Status «Realisierung» sendet eine Informationsmeldung vom Typ  $\blacksquare$ «Baubeginn» an alle vom Dossier betroffenen (Dienst)Stellen sowie an die zuständige Behörde.

![](_page_17_Picture_4.jpeg)

![](_page_17_Picture_5.jpeg)

## **Informationen Bauende**

Das Formular «Informationen Bauende» muss ausgefüllt werden, und zwar im Status  $\mathbf{z}$ «Realisierung».

![](_page_18_Picture_54.jpeg)

![](_page_18_Picture_4.jpeg)

## **Wechsel in den Status «Arbeiten abgeschlossen»**

- Nachdem alle «vor Bauende» obligatorischen Bedingungen und Anmeldungen (Verfahren  $\blacksquare$ wie bei «Vor Baubeginn», [siehe Folien 13-17](https://sharepoint-portal.vs.ch/sites/econstruction/_layouts/15/WopiFrame.aspx?sourcedoc=%7BE12B9ECB-EE9D-4A1D-95A6-E5CAC20CEDC3%7D&file=DE_23_Module_Constructions%20et%20installations%20V2.01.pptx&action=default&IsList=1&ListId=%7B240DFE5F-73BD-4959-9B53-EDC36708B2EA%7D&ListItemId=15243)) gesendet und geprüft wurden, kann durch Klicken auf die grüne Schaltfläche unten auf der Seite zum nächsten Status übergegangen werden, d.h. :
	- «Bauarbeiten abschliessen und Wohn- oder Nutzungsgenehmigung beantragen»
	- «Arbeiten abschliessen»

![](_page_19_Figure_5.jpeg)

![](_page_19_Picture_6.jpeg)

## **Abgeschlossene Bauarbeiten und Wohn- und Nutzungsbewilligung**

- Der Wechsel in den Status «Bauarbeiten abgeschlossen» sendet eine Informationsmeldung  $\blacksquare$ vom Typ «Abschluss Bauarbeiten» an die verschiedenen vom Dossier betroffenen Abteilungen sowie an die zuständige Behörde.
- Die Plattform schlägt vor, den Entscheid «Wohn- und Nutzungsbewilligung» mit dem  $\blacksquare$ Unterordner «Entscheide» zu verwalten, der genau wie das Modul für die Bauentscheide funktioniert [\(siehe im entsprechendem Support\)](https://www.vs.ch/documents/20075911/20076354/Entscheide.pdf/7e8c1832-416d-911a-6ccb-6cfc0ad53b4c?t=1721047300343&v=1.1).
- Es ist möglich, in einem Unterordner «Bau» in den Status «Realisierung» und «Bauarbeiten  $\blacksquare$ abgeschlossen» Unterordner vom Typ «Entscheid» zu erstellen.
- Beschwerden und Rechnungsstellung werden im Unterdossier "Entscheid" verwaltet.

![](_page_20_Figure_6.jpeg)

![](_page_20_Picture_7.jpeg)

## **Erstellen eines Dossiers vom Typ «Entscheid»**

![](_page_21_Picture_69.jpeg)

![](_page_21_Picture_3.jpeg)

## **Entscheid**

- In den Unterordnern vom Typ «Entscheide» stehen die folgenden Entscheidungstypen für die  $\blacksquare$ Wohn- und Nutzungsbewilligung zur Verfügung:
	- Wohn- oder Nutzungsverbot
	- Wohn- oder Nutzungsbewilligung
	- Teilweise Wohn- oder Nutzungsbewilligung
	- Provisorische Wohn- oder Nutzungsbewiligung

![](_page_22_Picture_7.jpeg)

![](_page_22_Picture_8.jpeg)

## **Berichte der Dienststellen und Administrative Verwaltung**

Wenn die zuständige Behörde einen Bericht von einer Dienststelle anfordern muss, kann sie И den bereits vorhandenen Nachrichtentyp «Benachrichtigung zuhanden Empfänger» verwenden.

![](_page_23_Picture_162.jpeg)

Ein Verzeichnis mit dem Namen «Unterlagen & Dokumente» ermöglicht es den Dienststellen,  $\blacksquare$ die bei der Baugesuchsbehandlung konsultiert wurden, die Berichte für die Erteilung der Wohn- / Nutzungsbewilligung zu hinterlegen

![](_page_23_Picture_163.jpeg)

Damit die zuständige Behörde die Nachverfolgung der Berichte verwalten kann, wird im Unterdossier Bau eine Rubrik mit dem Namen «Administrative Verwaltung» hinzugefügt.

![](_page_23_Picture_164.jpeg)

![](_page_23_Picture_8.jpeg)

 $\blacksquare$ 

## **Unterlage & Dokumente anfordern: Nachricht erstellen**

- Während des Bauprozesses kann die zuständige Behörde mithilfe der  $\blacksquare$ Rubrik «Korrespondenz & Anfragen» Dokumente vom Bauleiter (Benutzer des Typs «Dossierverwaltung») ausserhalb der Bedingungen oder Anmeldungen anfordern.
- Bei diesem Nachrichtentyp können Sie eine Liste von Dokumenten ohne Antwortfrist  $\blacksquare$ angefordern.
- Die Liste der Dateien kann von der zuständigen Behörde mithilfe des Glossars eingegeben  $\blacktriangleright$ werden.

![](_page_24_Picture_93.jpeg)

## **Unterlagen & Dokumenten: Antwort**

Die Benutzer «Autor/ Autorin» oder «Bauleitung» können die Antwort senden, indem sie die  $\mathcal{L}$ angeforderten Dateien anhängen.

![](_page_25_Picture_79.jpeg)

Beim Absenden der Antwort werden die angehängten Dateien in der Dokumentenverwaltung  $\mathcal{L}$ im Verzeichnis «Angeforderte Dokumente» abgelegt.

![](_page_25_Picture_80.jpeg)

CANTON DII VALAI **KANTON WALLIS** 

26 eConstruction - Benutzerschulung – Bauten & Anlagen